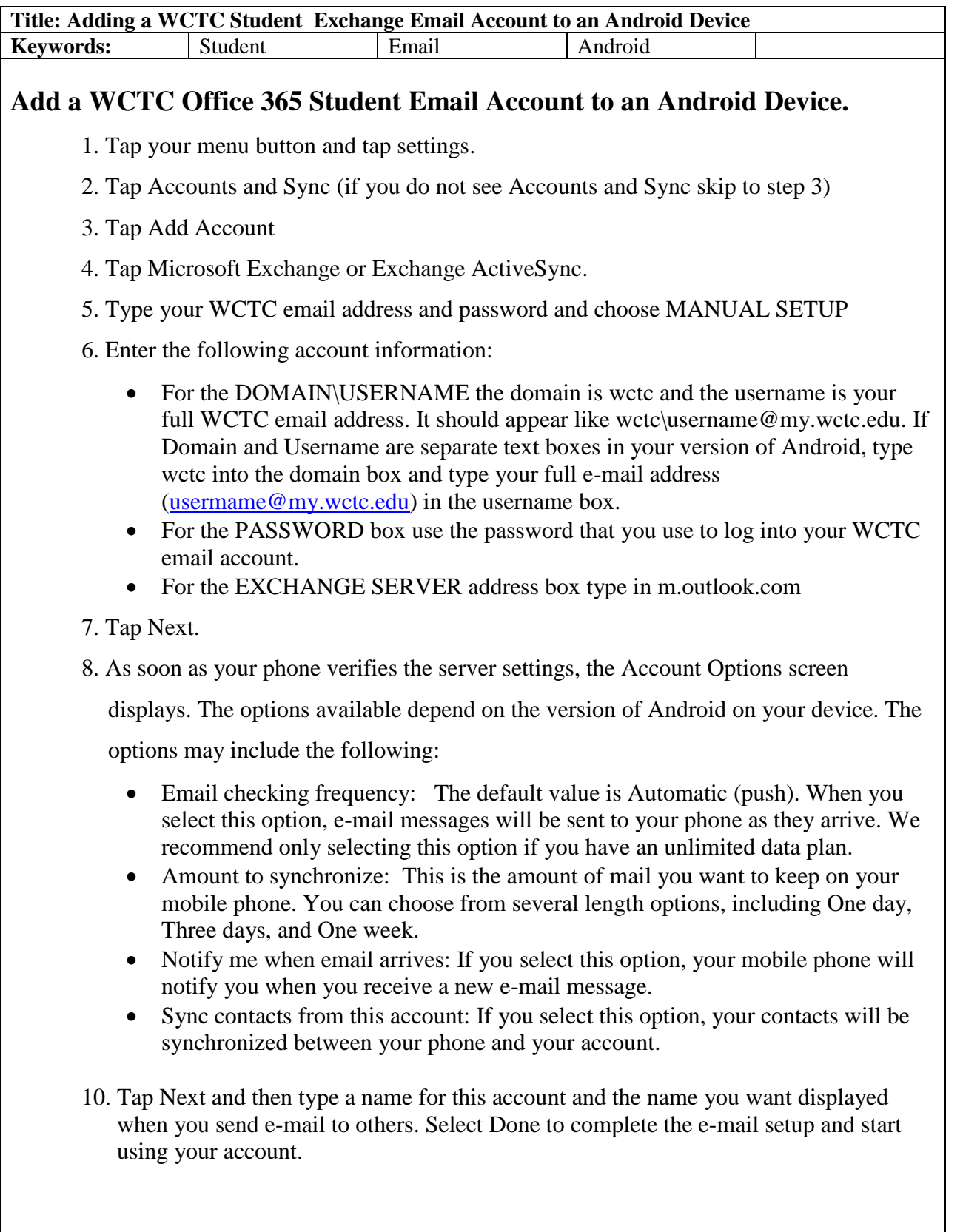

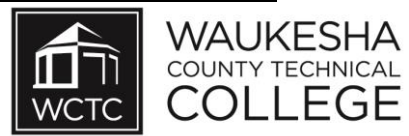

## **POP or IMAP**

(We recommend that you set up an Exchange account on your device instead of using a POP or IMAP account. When you set up an Exchange account, you'll be able to access and synchronize your e-mail, calendar, and contacts. If you already have a configured Exchange account and your device does not allow multiple Exchange accounts, use IMAP or POP).

- 1. From the home screen, tap **Applications** > **Settings** > **Accounts & sync** > **Add account** > **Manual setup**.
- 2. On the **Incoming settings** screen, in the Protocol drop-down menu, select IMAP or POP3. We suggest you select IMAP because it supports more features.
- 3. In the **Email address** and **Username** text boxes, enter your full e-mail address [\(username@my.wctc.edu\)](mailto:username@my.wctc.edu) and then select Next.
- 4. In the **Password** text box, enter your password.
- 5. In the **IMAP server** or **POP3 server** text box, enter your IMAP or POP server name, which is:

POP setting Server name: pod51000.outlook.com Port: 995 Encryption method: SSL

IMAP setting Server name: pod51000.outlook.com Port: 993 Encryption method: SSL

- 6. Tap Next
- 7. On the **Outgoing server** settings screen, the Login required option should be selected for you, and the **Username** and **Password** text boxes should be filled in.

8. In the SMTP server text box, enter the SMTP server name which is:

Server name: pod51000.outlook.com Port: 587 Encryption method: TLS

9. Tap Next

10. In the **Account name**, text box, enter a name your account (for example "Office 365 email" or "Work email"). In the **Your name** text box, enter the name you want displayed when you send e-mail to others and then select **Finish Setup**.

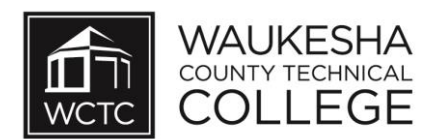